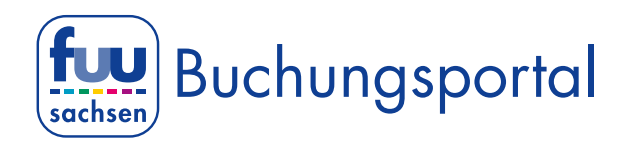

## Online-Videokonferenz mit dem IPhone oder IPad (IOS System).

### Sie benötigen die Microsoft Teams App (kostenlos) aus dem App Store.

Wir verwenden für unsere Online-Beratungsgespräche (Videokonferenz) die Software Microsoft Teams. Wenn Sie das Beratungsgespräch von Ihrem IPhone / IPad (IOS-System) führen wollen, benötigen Sie die Microsoft Teams App.

#### 1. Sie erhalten eine E-Mail

Am Tag vor dem Online-Beratungsgespräch erhalten Sie von uns eine E-Mail *(Schauen Sie bitte auch in Ihren Spam-Ordner)* mit folgendem Inhalt:

# Microsoft Teams-Besprechung

Nehmen Sie teil auf Ihrem Computer oder auf der mobilen App Klicken Sie hier, um an der Besprechung teilzunehmen

Weitere Infos | Besprechungsoptionen

#### 2. 5 Minuten vor dem Beratungsgespräch

Kurz vor Ihrem Online-Beratungsgespräch (5 min.) öffnen Sie die E-Mail auf Ihrem Smartphone und klicken auf den Link: "Klicken Sie hier, um an der Besprechung teilzunehmen"

Es öffnet sich dann automatisch folgendes Fenster.

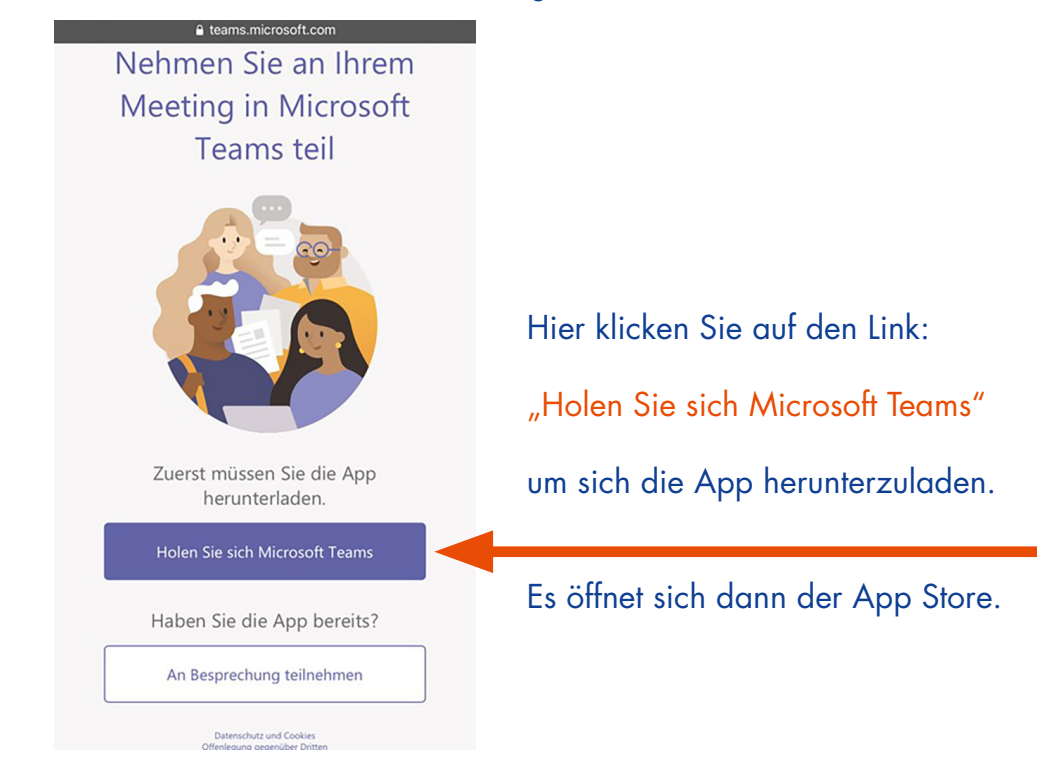

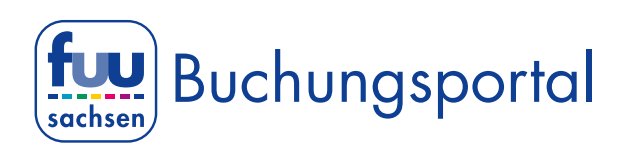

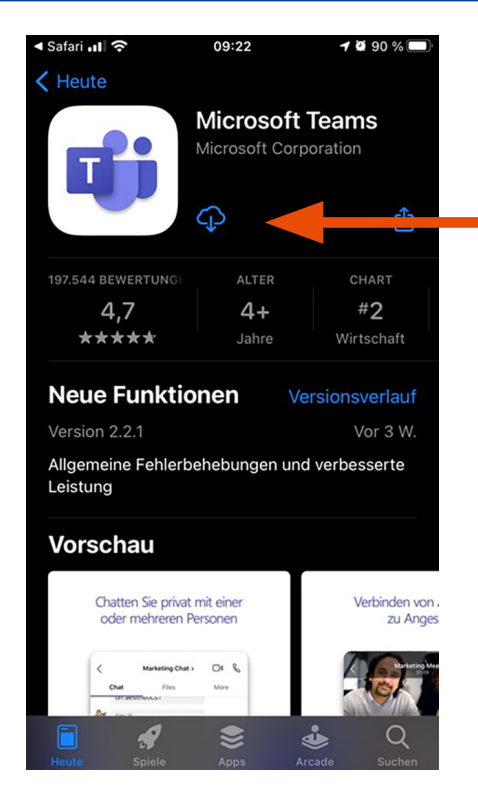

## Hier klicken Sie auf: "Download".

Die Microsoft Teams App wird nun auf Ihrem IPhone installiert.

Anschließen klicken Sie auf "Öffnen".

## 3. Microsoft Teams

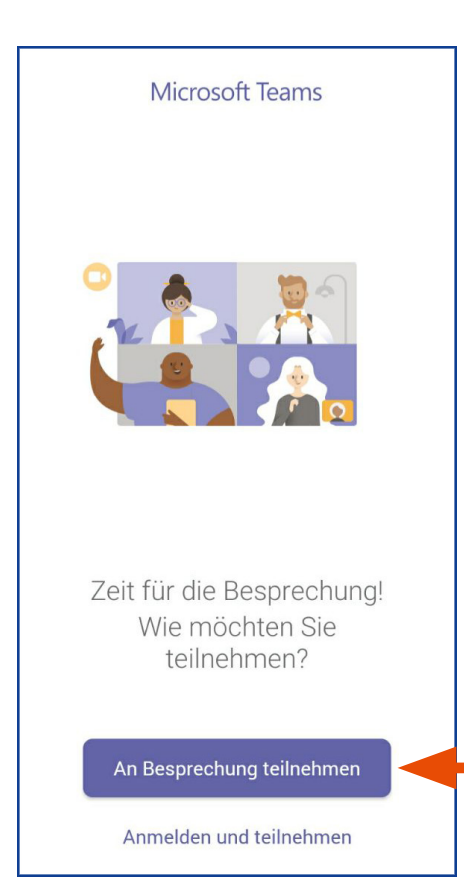

Nachdem sich die App Microsoft Teams geöffnet hat *(Darstellung auf Ihrem IPhone kann abweichen)*, klicken Sie auf:

"An Besprechung teilnehmen".

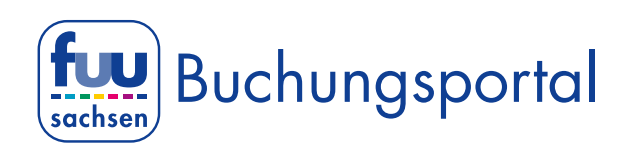

# Name eingeben

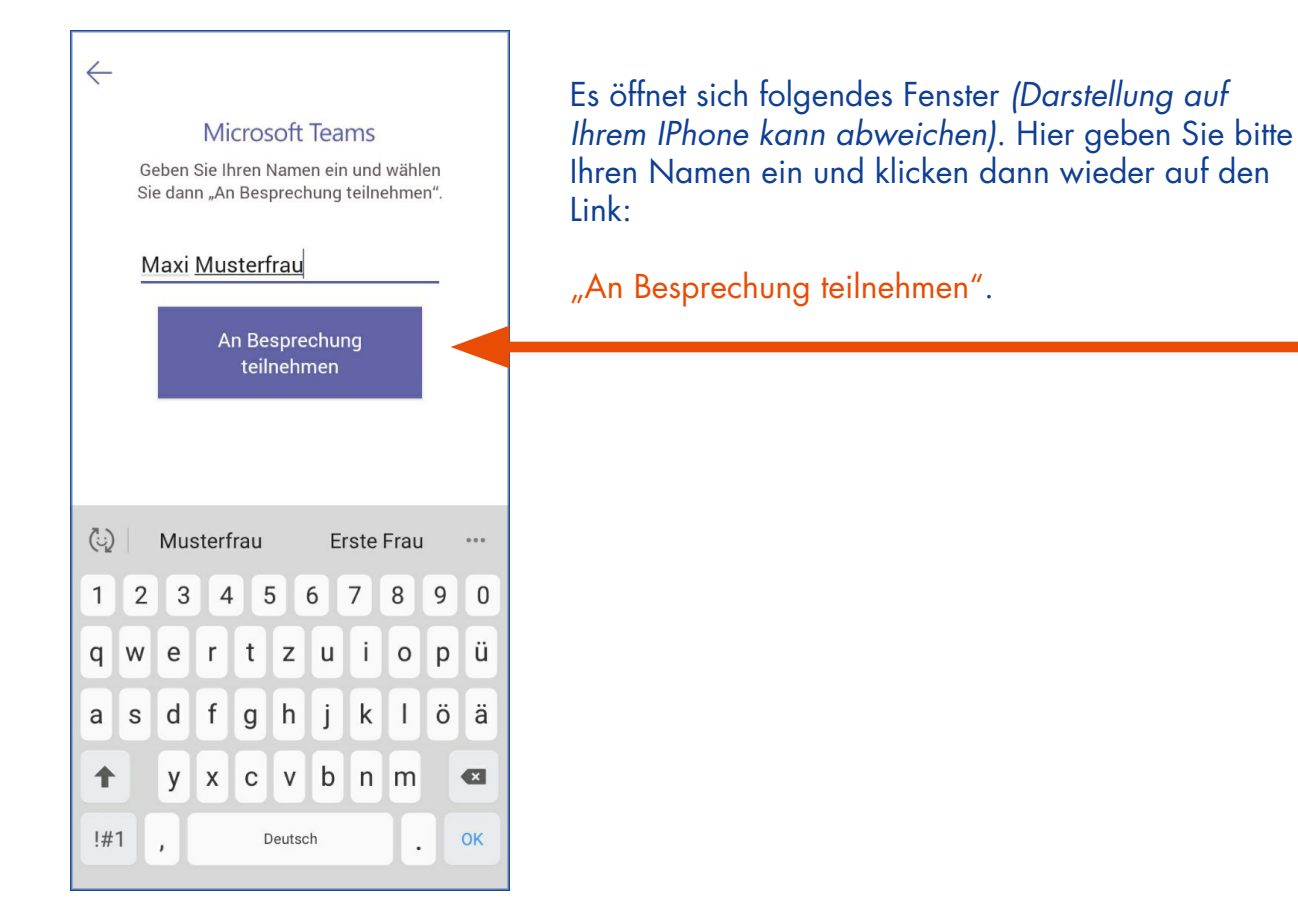

# 4. Mikrophon

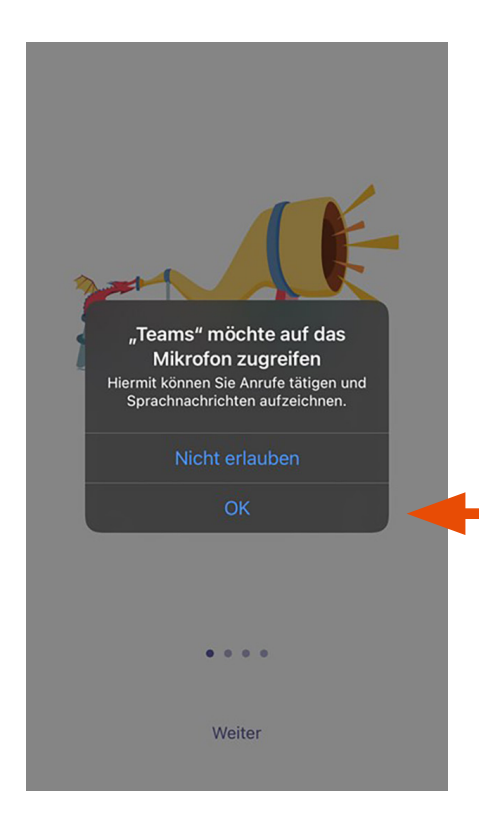

Klicken Sie in der sich nun öffnenden Dialogbox auf: "OK". Hierdurch wird Ihr Mikrofon aktiviert.

*Eventuell müssen Sie auch noch Ihre Kamera aktivieren.*

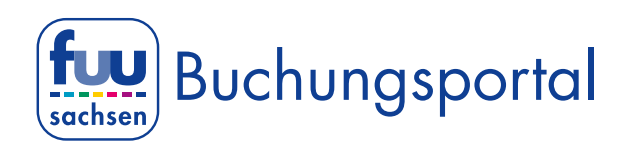

# 5. Wartebereich

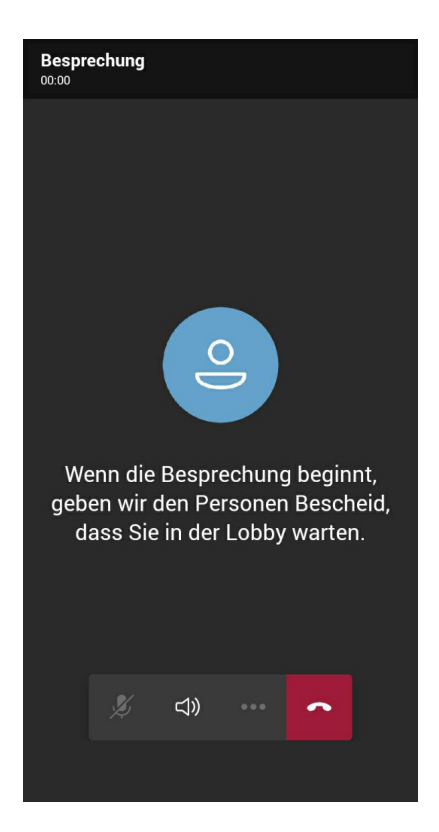

Sie befinden sich nun im Wartebereich *(Darstellung auf Ihrem IPhone kann abweichen)*.

Das war es schon. Jetzt müssen Sie nur noch darauf warten, das unser\*e Beratungslehrer\*in das Online-Beratungsgespräch mit Ihnen beginnt.